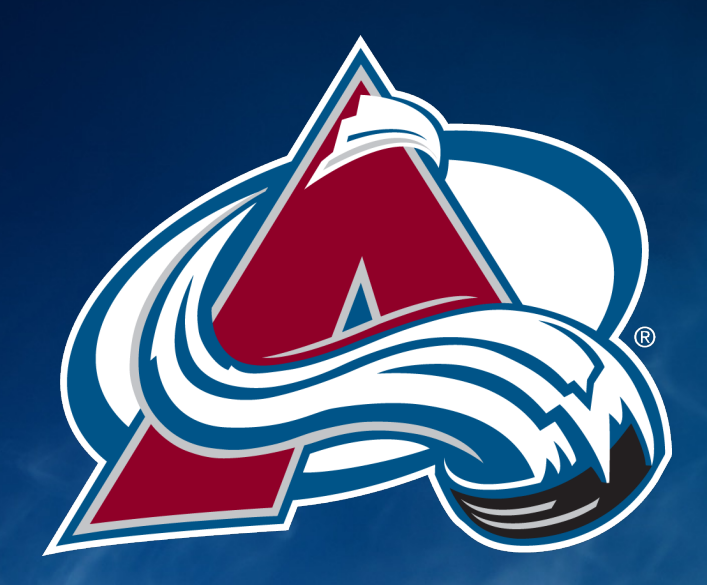

**2023-24 COLORADO AVALANCHE**

# TICKETING HOW TO GUIDE

#### TABLE OF CONTENTS

A. Altitude Presents App 1. Download/Login 2. Access tickets and add to mobile wallet 3. Transfer & Recall tickets 4. Accessing STM ID Card B. KSE Account Manager 1. Logging into Account Manager 2. Forward Tickets & Recall Tickets 3. Manage Payment Plan 4. Update Credit Card 5. Post Tickets for Resale C. Buying Single Game Tickets

#### ALTITUDE PRESENTS APP

# **ALITUDE**

**POWERED BY** 

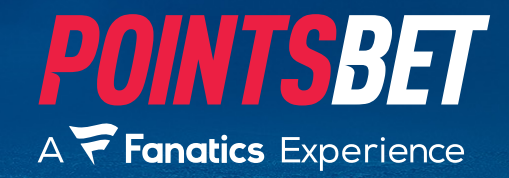

## DOWNLOAD APP/LOGIN

1. Go to the App Store or Google Play Store

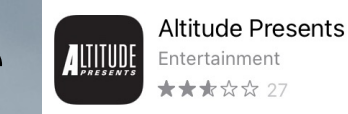

- 2. Search "Altitude Presents" and click Download
- 3. Open app and click "Sign in to KSE AccountManager"
	- Please use your email and login information associated with your KSE Account

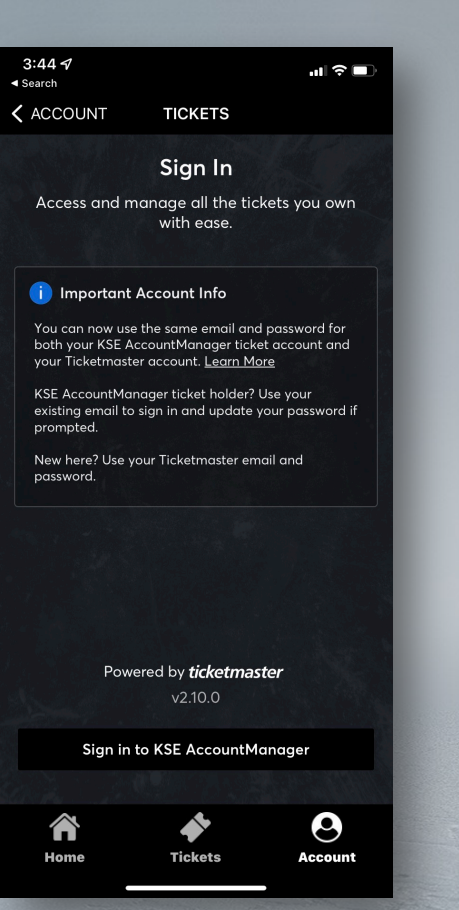

## DOWNLOAD APP/LOGIN

- 1. Once logged in home screen will be displayed
	- If another KSE Property is displayed at the top, please select the drop down and pick your desired team/venue

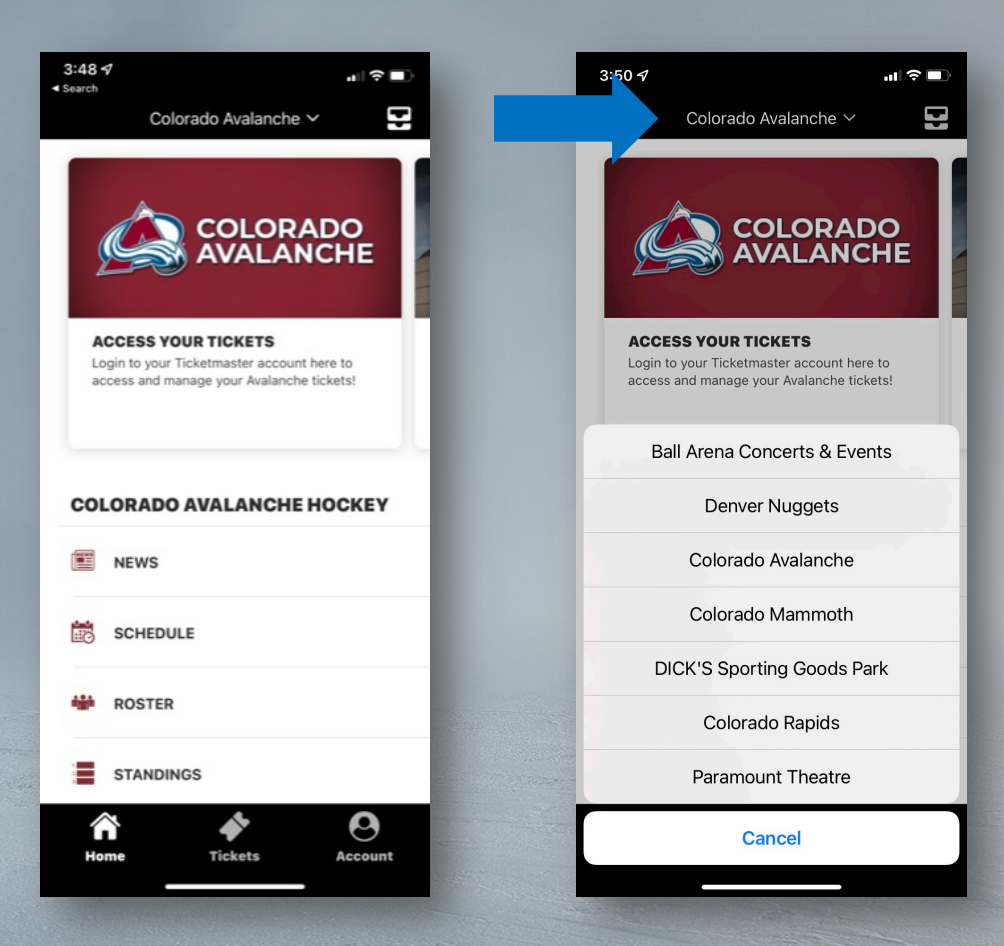

#### ACCESS TICKETS AND ADD TO MOBILE WALLET

- 1. From the home page, click "Tickets" at the bottom of the screen, then click "My Tickets"
	- If you are not seeing the correct event displayed, please make sure your name and account number are displayed at the top of the screen.

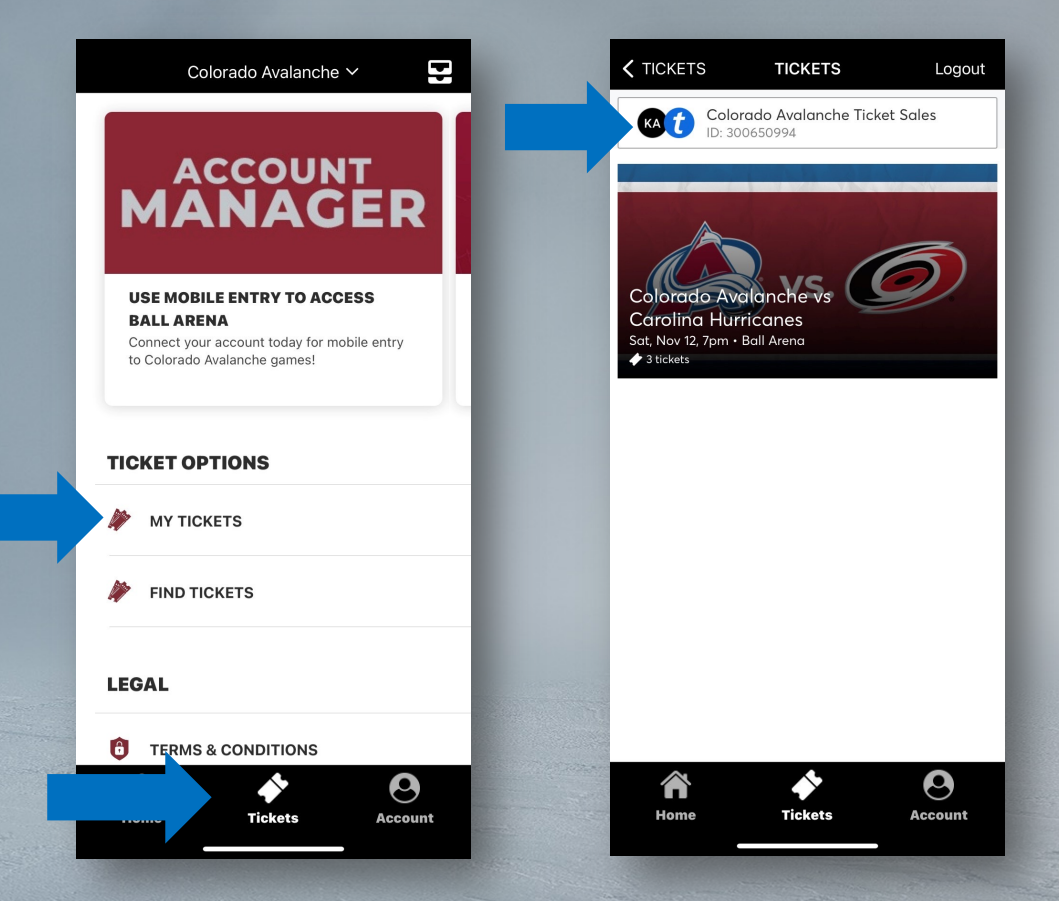

#### ACCESS TICKETS AND ADD TO MOBILE WALLET

- 1. Select desired game
- 2. Select "Add to Apple Wallet"
- 3. Add desired number of tickets to your wallet

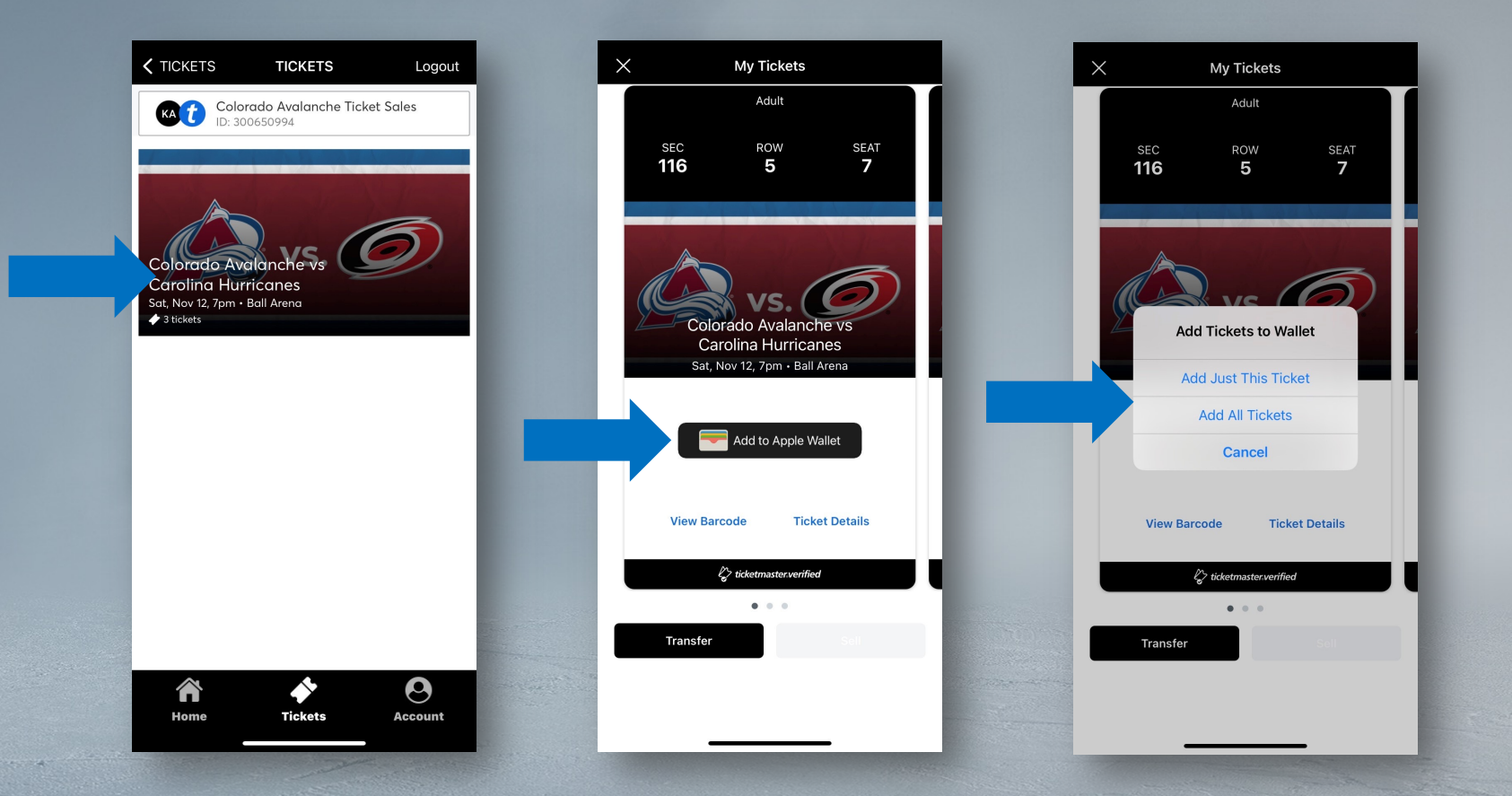

## TRANSFER AND RECALL TICKETS

1. From the "My Tickets" page, select the desired game you are looking to transfer and select "Transfer"

2, Select desired seat or seats, and choose method to transfer:

<u>Select from Contacts –</u> Will be able to select a saved contact and text the tickets to them. The text will contain a link to Account Manager, and prompt them to login or create an account to accept the tickets.

Manually Enter A Recipient – Will allow you to enter first name, last name, and email/phone number. Please note, if tickets are sent via email, the recipient will need to accept<br>the tickets from the automated email they re double check that the email was spelled correctly and that the automated email didn't end up in the recipient's spam folder.

3. If tickets have been accepted the second party that they have been transferred to, you are unable to recall the tickets. They will need to be transferred back to your account.

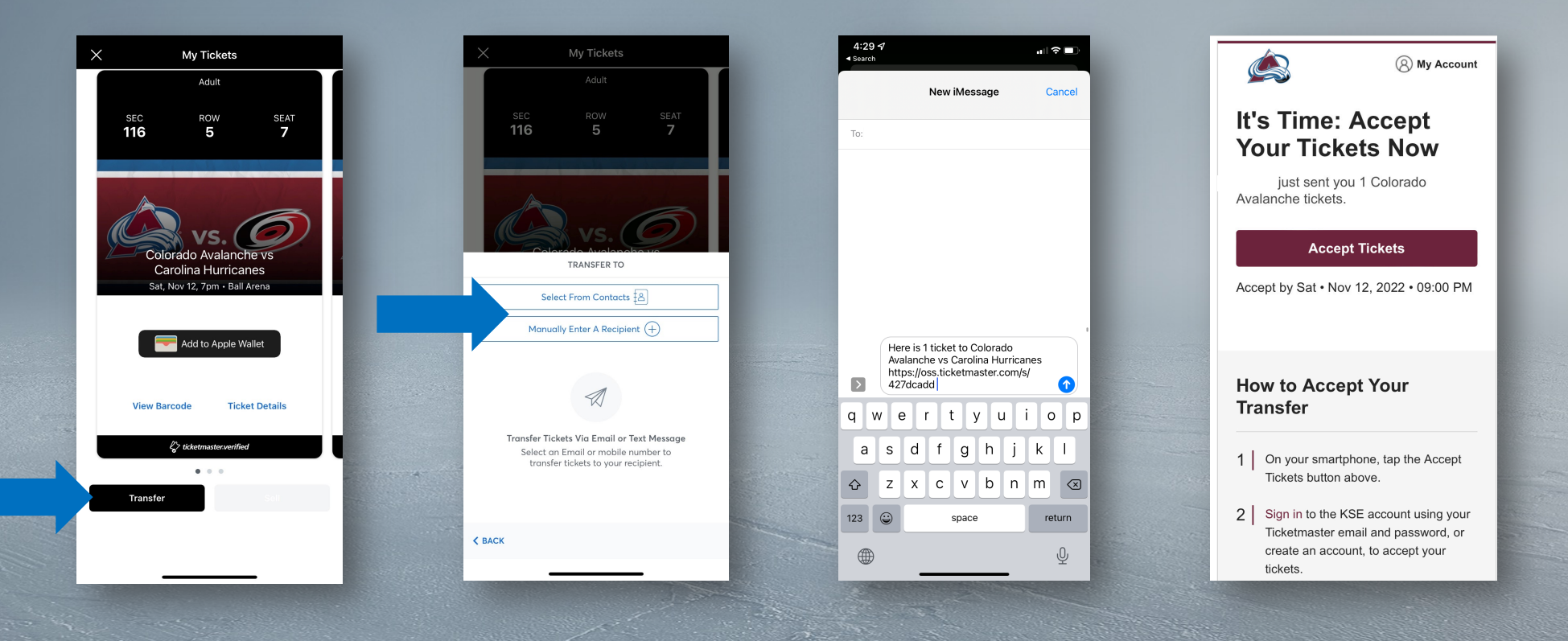

#### ACCESSING STM ID

- 1. Select the "Account" button from the navigation bar at the bottom on the screen.
- 2. Select "Membership Badges"
	- This is where you will find your team store discount

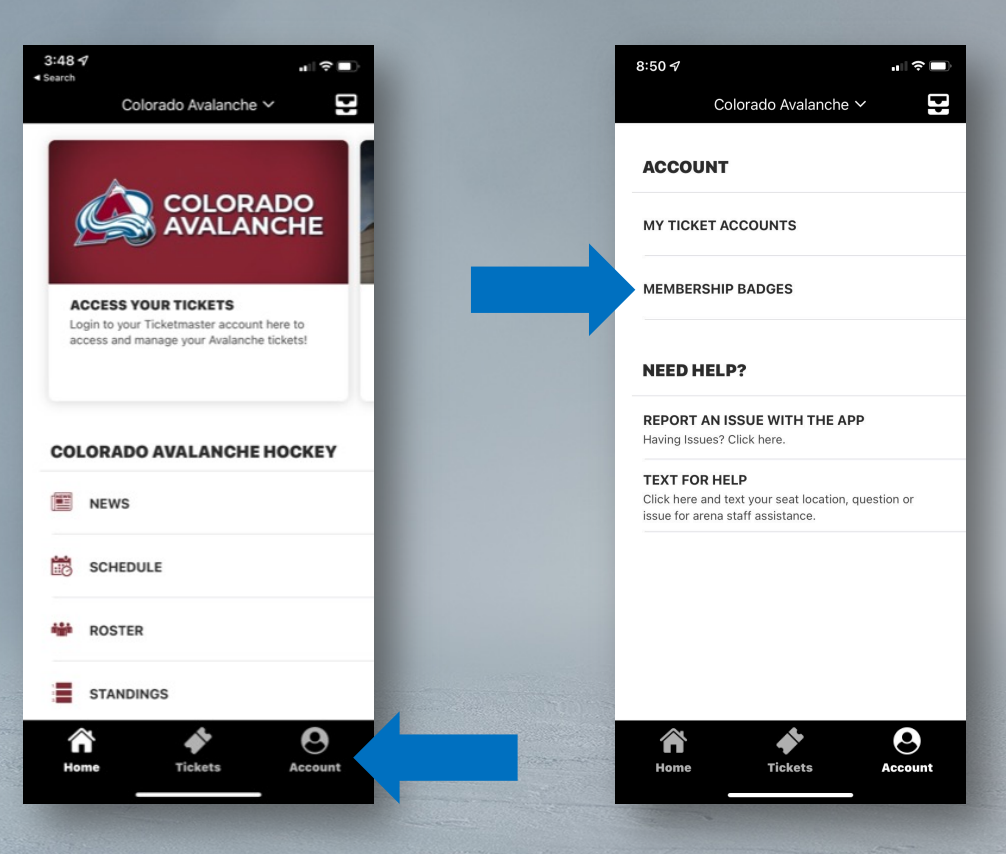

## KSE ACCOUNT MANAGER

#### LOGGING INTO KSE ACCOUNT MANAGER

- 1. Go to https://am.ticketmaster.com/kse/
- 2. Click "Sign In' in the upper right-hand corner
- 3. Sign in using the email listed on your account or the email used to purchase your tickets.
	- If you do not remember your password, please go through the 'Forgot Password' prompt
	- If you do not have an account set up, click 'Sign Up' and set up your account

## FORWARD TICKETS

1. From the home page, click the "Manage Tickets" button listed under "Ticket Information" or "Manage My Events" from the navigation bar<br>at the top of the screen.

2. Once selected, all active events will be listed. Select the event you are looking to transfer.

- If you are on a payment plan, the only tickets that are active are tickets that have been paid for. You will be unable to manage any tickets that have a balance due.
- 
- 3. Select the Transfer icon  $\frac{1}{20}$  and select the seats that you are looking to transfer.

4. Once seats are selected, you can select a saved contact, or enter a new contact. All tickets forwarded via KSE Account Manager will be sent via email.

The recipient will receive a confirmation email asking them to accept the tickets and login/create an account.

5. The sender will receive an email once the tickets have been accepted.

• Once the tickets have been accepted, the sender will no longer have access to manage the tickets. If the tickets need to be recalled, the recipient will need to send them back to the account holder.

![](_page_11_Picture_57.jpeg)

#### RECALLING TICKETS

- 1. If the tickets haven't been accepted by the recipient, you will see an option to "Cancel Transfer"
- 2. Select "Cancel Transfer" and you will get a notice saying the tickets have been returned to your account.
	- Please note, it may take a moment for the tickets to become active in your account. You will also not receive a confirmation email the transfer was successfully transferred.

![](_page_12_Picture_28.jpeg)

## MANAGE PAYMENT PLAN

- 1. From the home page, select "Manage Payment Plan" under ticket information, or select "Manage Payment Plan" from the navigation bar at the top of the screen.
- 2. Once selected, you will be able to view any outstanding invoices along with current payment plans and payment schedules that are attached to your season ticket membership. You will also be able to view any invoices that have already been paid.
- 3. All Payment Plans will run automatically on the 15<sup>th</sup> of every month. There is no need to login and make a payment unless you would like to manage tickets that have not been paid for.
- 4. Please note, accounts with payments not made are subject to having their seats dropped.

![](_page_13_Picture_44.jpeg)

## ADD NEW CREDIT CARD & UPDATING PERSONAL INFORMATION

KS

- 1. In the upper right-hand corner, click your name, then select "My Profile"
- 2. From this page, you can update your Payment Method, Address, Password, and view your Account Information.

![](_page_14_Picture_3.jpeg)

![](_page_14_Picture_39.jpeg)

## **POST TICKETS FOR**

- 1. Select "Manage My Events" then select the event you are wishing to po
- 2. Select the sell icon  $\overline{\mathbb{R}}$ **SELL**
- 3. Create your seller profile (if you do not have an existing one)
- 4. Price your tickets
	- TicketMaster Resell will give you recommendations based on the tickets that are currently list<br>You will have the ability to adjust the price as you please once the tickets are posted for resale
- 5. Link bank account to your seller profile. All funds will be directly deposite
	- Please note, for the funds to be released all sellers must fill out a 1099-K. This will be sent via er of the following year.
	- For additional information, please visit https://help.ticketmaster.com/s/article/1099-K-Form-An

![](_page_15_Figure_9.jpeg)

Comp Sectio See hov section  $\boxed{\text{Comp}}$ 

## PURCHASING SINGL TICKETS & PARI

![](_page_16_Picture_1.jpeg)

https://am.ticketmaster.com/kse